УВАЖАЕМЫЕ СТУДЕНТЫ! Изучите теоретические сведения к практическому заданию, выполните пример и задание согласно вашему варианту.

Результаты работы, фотоотчет или в MSWord предоставить преподавателю на

e-mail: igor-gricenko-95@mail.ru в тчении TPEX дней

Требования к отчету:

Отчет предоставляется преподавателю в электронном варианте и должен содержать:

- название работы, постановку цели, вывод;

- ответы на контрольные вопросы, указанные преподавателем.

При возникновении вопросов  $\Pi$ <sup>o</sup> приведенному материалу

обращаться по следующему номеру телефона: (072)132-63-42,

ВНИМАНИЕ!!! При отправке работы, не забывайте указывать ФИО студента, наименование дисциплины, дата проведения занятия (по расписанию).

### Практическое занятие №1

# Тема: «Знакомство с окном программы Adobe Photoshop. Интерфейс программы Adobe Photoshop»

Цель: ознакомиться с программой для создания и редактирования растровой графики Adobe Photoshop, изучить интерфейс программы Adobe Photoshop

## ХОД ЗАНЯТИЯ

### Залание 1

Выучите основные элементы окна программы. Приготовьтесь продемонстрировать их на экране преподавателю.

Строка меню располагается в верхней части окна и содержит девять основных меню:

1. File (Файл). Операции с файлами.

2. Edit (Правка). Операции копирования, трансформирования и т.д.

3. Image (Изображение). Операции с изображениями.

4. Layer (Слои). Операции со слоями изображения

5. Select (Выделение). Операции с выделениями.

(Фильтры). Различные 6. Filter фильтры, применяемые  $\mathbf{K}$ изображениям.

7. View (Вид). Операции отображения документов в Photoshop.

8. Windows (Окно). Размещение плавающих палитр, расположение окон документов, настройки интерфейса

9. Неlp (Помощь). Справка.

Каждое меню содержит множество дополнительных команд, которые открывают подменю (рисунок 2), выводят на экран окна диалога или выполняют конкретные команды.

| Layer            | Select         | Filter | View | Window         | Help       |                       |                |
|------------------|----------------|--------|------|----------------|------------|-----------------------|----------------|
| <b>New</b>       |                |        |      |                |            | Layer                 | Shift+Ctrl+N   |
| Duplicate Layer  |                |        |      |                |            | Layer From Background |                |
| <b>Delete</b>    |                |        |      |                | Þ          | Group                 |                |
| Layer Properties |                |        |      |                |            | Group from Layers     |                |
| Layer Style      |                |        | Þ    | Layer via Copy | $Ctrl + J$ |                       |                |
|                  |                |        |      |                |            | Layer via Cut         | $Shift+Ctrl+1$ |
|                  | New Fill Laver |        |      |                |            |                       |                |

Рисунок 2 - Команда New (Новый) в меню Layer (Слои) содержит подменю

Некоторые команды имеют сочетания клавиш. Например, для того чтобы сохранить документ, необходимо в меню File (Файл) выбрать команду **Save As (Сохранить как)** или одновременно нажать клавиши Ctrl+Shift+S  $(pncyHOK 3)$ .

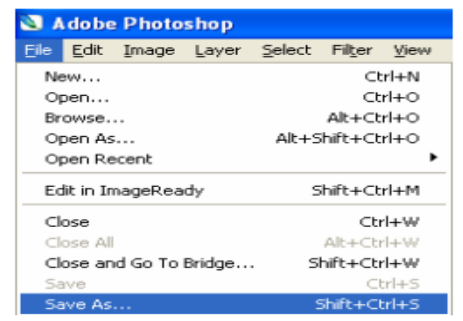

Рисунок 3 - Команда Save As (Сохранить как) имеет сочетание клавиш Ctrl+Shift+S

#### Панель инструментов

Панель инструментов является основным средством для работы с изображениями (рисунок 4).

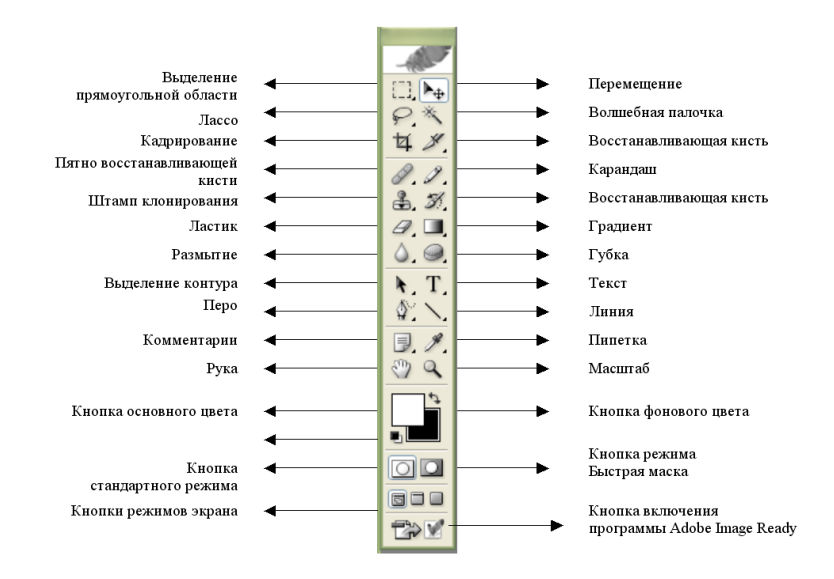

### Рисунок 4 - Панель инструментов Adobe Photoshop

Особенностью панели инструментов программы **Photoshop** является наличие вложенных инструментов. Значки таких инструментов имеют специальную метку в виде маленького треугольника в правом нижнем углу

$$
\begin{array}{|c|} \hline \textbf{A} & \textbf{T}_O \\ \hline \textbf{A} & \textbf{A} \end{array}
$$

инструмента

## **Залание 2.**

Задержите указатель на таком значке при нажатой кнопке мыши, и откроется линейка с вложенными инструментами. Найдите кнопки, которые имеют такие инструменты. Приготовьтесь продемонстрировать их преподавателю

### Панель параметров инструментов

Большинство инструментов в Adobe Photoshop имеют свои уникальные параметры.

## **Задание 3.**

1. Активизируйте инструмент Gradient (Градиент)

2. Посмотрите на панель параметров: его параметры автоматически появились - такие как тип градиента (линейный, радиальный, угловой), параметры непрозрачности, режимы наложения (рисунок 5).

3. Переключитесь на другой инструмент на панели инструментов. Обратите внимание, как при этом меняется панель параметров. Для каждого инструмента панель параметров разная и имеет настройки конкретно для выбранного инструмента.

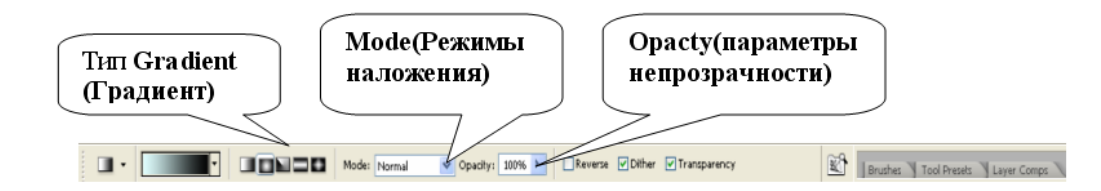

Рисунок 5 - Панель параметров инструмента Gradient (Градиент)

## Просмотр документов в Photoshop

Для успешной работы необходимо уметь быстро изменять масштаб просмотра и перемещать изображение в окне документа.

## **Задание 5.**

1. У вас открыт документ **Garden.psd.** Обратите внимание на строку состояния, которая находится внизу документа: в левой части строки находится поле ввода текущего масштаба изображения.

2. Введите в поле масштаба величину **50** и нажмите клавишу Enter. Масштаб уменьшен.

3. Введите в поле масштаба величину 200 и нажмите клавишу Enter. Масштаб увеличен. Изображение перестало помещаться в окне документа.

4. Чтобы увидеть необходимый фрагмент, используйте полосы прокрутки, перемещая их бегунки.

Такой метод прокрутки и численный ввод масштаба не слишком удобны. Воспользуйтесь специальными инструментами Zoom (Масштаб)  $\mathbb{R}$   $\mathbb{H}$  Hand (Pyka)  $\mathbb{R}$ .

5. Активизируйте инструмент **Zoom (Масштаб) 4.** Обратите внимание на панель параметров инструмента Zoom (Масштаб) <sup>Q</sup> - <sup>1</sup>

Указатель мыши примет вид лупы со знаком "+". Инструмент готов к работе в режиме увеличения

6. Щелкните по изображению. Масштаб увеличился. Каждый следующий щелчок мышью увеличивает масштаб до 200, 300, 400 и т.д. процентов.

7. Обратите внимание на панель параметров инструмента **Zoom (Масштаб)**. Выберите режим уменьшения масштаба изображения <sup>19</sup> и отрегулируйте масштаб до значения 100 %.

8. Выберите режим увеличения масштаба изображения. Поместите указатель мыши около левого верхнего угла фрагмента. Нажмите левую кнопку мыши и перемещайте ее по диагонали к противоположному углу фрагмента. Отпустите кнопку мыши.

9. Очерченный фрагмент занял все окно документа.

10. Активизируйте инструмент **Hand (Рука)** 

11. Щелкните в области изображения и, не отпуская левую кнопку мыши, перемещайте мышь в любую сторону. Вместе с перемещением инструмента прокручивается изображение.

12. Щелкните два раза по инструменту **Hand (Рука)** Изображение изменит масштаб по размеру окна документа.

# Плавающие палитры

**Adobe Photoshop** содержит достаточно много различных палитр. При первом запуске большинство палитр отображается у правого края окна программы в виде нескольких групп. (см. рис.1).

Каждая палитра посвящена одной теме, например, выбору цвета **Color (Цвет)**, работе со слоями изображения **Layers** (Слои), просмотру изображения Navigator (Навигатор), History (Протокол).

Пример элементов палитры приведен на рисунке 6.

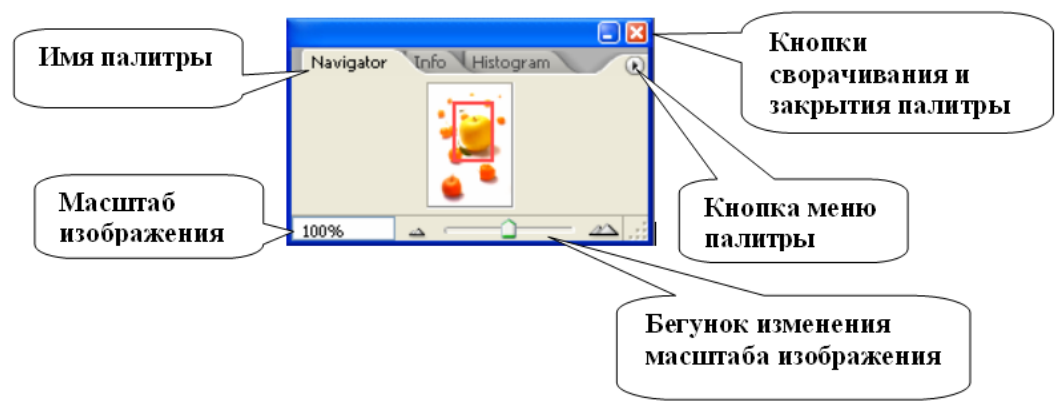

Рисунок 6 - Плавающая палитра Navigator (Навигатор)

# **Задание 4.**

1. Закройте палитру Layers(Слои) с помощью кнопки

2. Выведите снова палитру Layers(Слои) на экран, выбрав в меню **Windows** (Окно) команду Layers(Слои).

Зачастую палитры мешают оценить результат обработки изображения. Для удобства работы их можно с легкостью переместить или скрыть:

3. Нажмите клавишу **ТАВ**, чтобы убрать с экрана все палитры.

4. Таким же способом верните палитры на экран.

5. Нажмите <SHIFT>+<TAB>, чтобы убрать с экрана только плавающие палитры.

6. Повторным сочетанием этих клавиш верните палитры на экран.

# *Палитра Navigator*

Палитра Navigator (Навигатор) имеет следующие элементы управления (рисунок 7):

1 – Рамка выделения объектов;

2 – кнопка увеличения масштаба;

3 – ползунок управления масштабом;

4 – кнопка уменьшения масштаба.

Палитра служит для увеличения изображения с помощью кнопок (2) и (4) и ползунка (3). В поле (5) отображаются размеры изменения изображения в процентах. Увеличив размер изображения, можно выбрать его фрагмент. Для этого захватите мышью рамку и перетащите на нужный фрагмент.

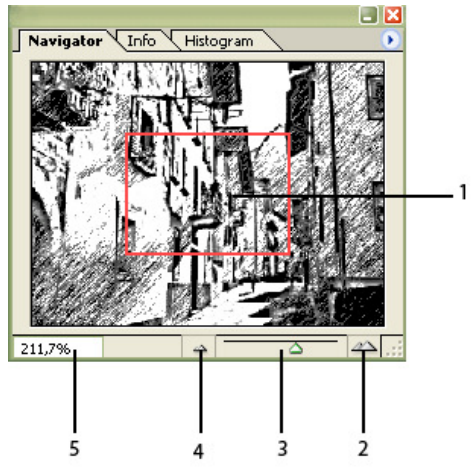

Рисунок 7 - Панель «Навигации»

# *Палитра Color (Цвет)*

С помощью палитры Color (Цвет) (рисунок 8) можно задать основной и фоновый цвета. Основной и фоновый цвета активизируются щелчком на поле  $(1)$  и  $(2)$  соответственно.

 $1$  – основной цвет;

2 – фоновый цвет;

3 – шкала для выбора цвета.

Передвигая ползунки, можно получить цвет путем смешивания.

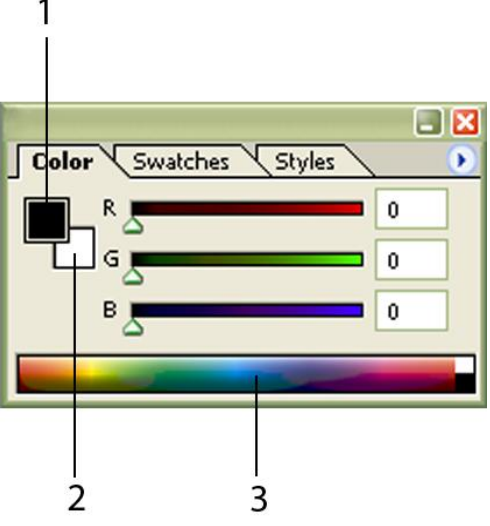

Рисунок 8 - Панель «Цвет»

## **Задание 5.**

1. Установите указатель на шкале выбора цветов (при этом он превратится в пипетку), щелчком выберите нужный оттенок цвета.

2. Щелчком на активной рамке основного или фонового цвета откройте окно **Color Picker** (Палитра цветов) (рисунок 9), где также можно выбрать цвет.

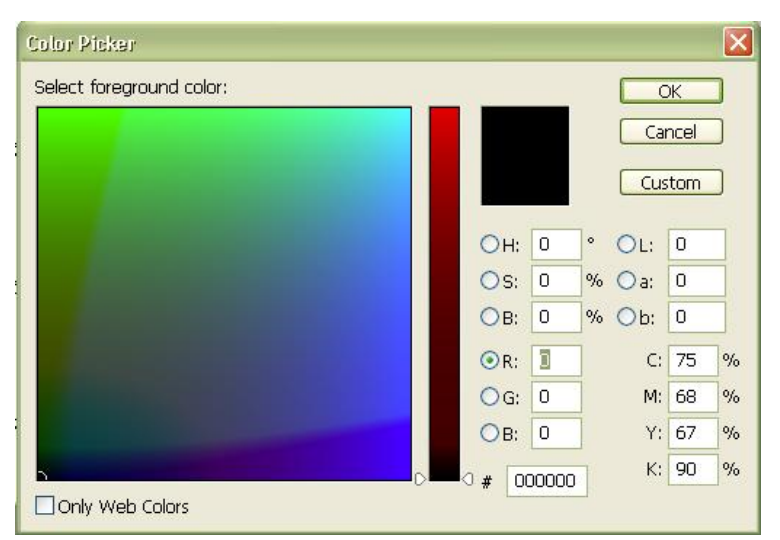

Рисунок 9 - Панель настройки цвета

3. Верните настройки цвета к значению по умолчанию. Для этого щелкните на пиктограмме <sup>• В</sup> Возврата к первоначальным настройкам основного и фонового цвета Панели инструментов **O** 

#### **Понятие слоев**

При работе с Photoshop можно каждое изображение поместить на отдельный слой, а слои друг на друга (рис. 10). Для примера приведем создание мультфильмов, для которых каждый элемент рисуется на отдельной прозрачной пленке, а потом они накладываются друг на друга, и получается один общий рисунок.

Работа со слоями в Photoshop позволяет:

- добавить или удалить какой-либо слой;

- скрыть любой слой;

- произвести в отдельном слое изменения, не затрагивая при этом остальные слои, но в то же время увидеть, как изменения вписываются в общую картину;

- произвести изменения двух или трех слоев сразу, связав их, при этом оставив без изменений другие слои;

- объединить все слои, превратив их в один.

Так же для каждого слоя можно:

- применить различные режимы, которые добавляют эффект в слой;

- установить прозрачность слоя, чтобы через него было видно другие слои.

- применить перемещение, которое позволяет расположить слой поверх или снизу остальных слоев.

Для управления слоями, наряду с меню Layer (Слой), используется специальная палитра, которая называется Layers (Слои).

На палитре *Layers (Слои)* расположен список слоев (рисунок 10), начиная с самого верхнего и заканчивая самым нижним. Для вывода этой палитры на экран выберите *Windows (Окно) – Layers (Слои) или нажмите*  $\kappa$ *павишу F7.* 

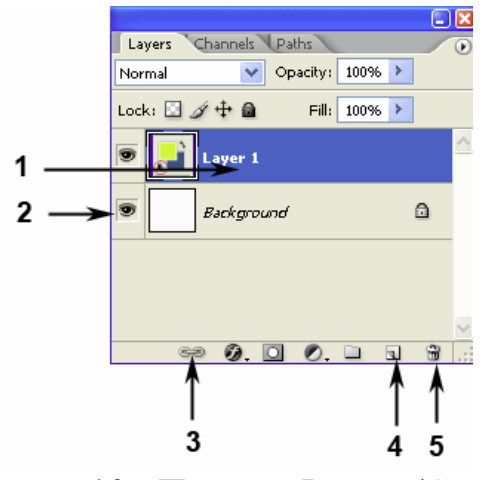

Рисунок 10 - Палитра Layers (Слои)

- 1. Активный (текущий, выделенный в данный момент) слой
- 2. Видимый / скрытый слой
- 3. **В Link layers (Связывание слоев)**
- 4. <sup>• С</sup> Стеаte New Layer (Создать новый слой)
- 5. **D**elete Layer (Удалить слой) удалить текущий слой.

Чтобы активизировать какой-либо слой, достаточно щелкнуть по строке слоя. Имя активного слоя отображается в заголовке окна изображения.

### **Залание 6.**

1. У вас открыт файл Garden.psd. На палитре слоев Layers(Слои) найдите все элементы палитры, перечисленные выше (рисунок 11).

2. Используя пиктограмму глаза включайте и отключайте отдельные слои. Пронаблюдайте, что происходит при этом с изображением.

3. Создайте два-три новых слоя.

4. Улалите созланные слои.

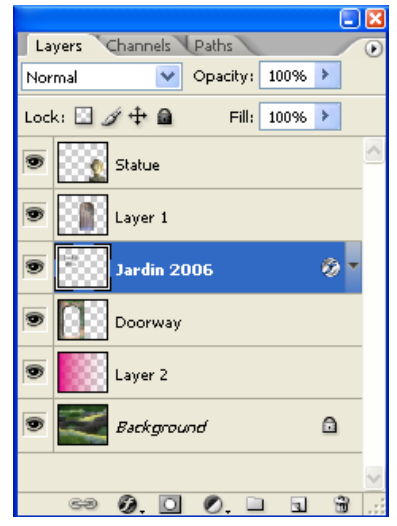

Рисунок 11 - Панель «Слои»

*Палитра History (История)* 

Палитра **History** (История) фиксирует все операции, которые вы выполняете на изображении (рисунок 12). Максимальное количество фиксируемых операций 100 и представляет собой список, в котором последняя команда расположена внизу списка.

С помощью палитры **History** можно отменить команду, вернуться к любому состоянию обрабатываемого изображения, удалить любое действие, сохранить промежуточное состояние изображения с помощью снимка (Snapshot) и т. д.

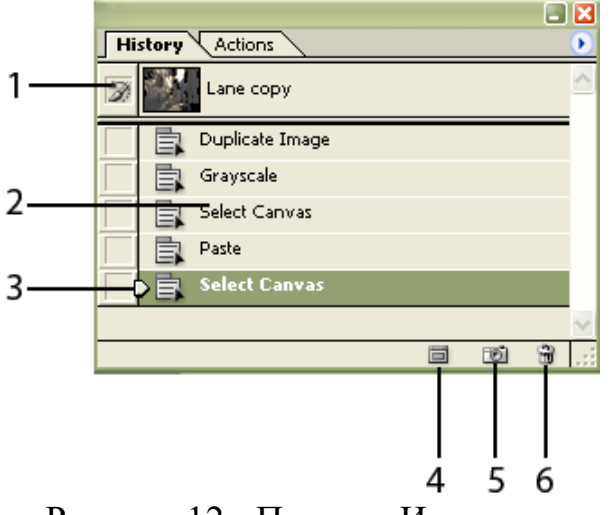

Рисунок 12 - Панель «История»

1 – значок инструмента **History Brush** (Кисть истории);

2 – выполненное действие;

3 – ползунок активного состояния;

4 – кнопка **Create new document from current state** (Создать новый документ из текущего состояния);

5 – кнопка создания нового снимка;

6 – кнопка Delete (Удалить).

Выделяются команды или действия несколькими способами:

– щелчком на имени команды;

– перемещением ползунка на имя команды (указатель мыши при этом принимает форму руки с указательным пальцем);

– выполнением команды Step Forward (Шаг вперед) или Step **Backward** (Шаг назад) из меню **Edit (Правка)** или меню палитры.

Удаляются команды или действия следующими способами:

– щелчком на кнопке **Delete** (Удалить) палитры или меню палитры;

– командой Clear History (очистить историю) меню палитры;

– командой **Edit** → **Purge** → **Histories** (Правка → Очистить → Истории) удаляются списки историй всех открытых документов.

**Задание 7.** 

1. Откройте файл **kosmos.JPG.** 

2. Откройте палитру **History (История)** (или сделайте ее видимой, если она присутствует на экране, щелкнув по ее ярлыку). В ней показана миниатюра документа в момент открытия и присутствует единственная надпись - Open (Открыть). Это значит, что документ был открыт, и больше с ним никаких действий не производилось.

3. Выберите инструмент Brush Tool (Кисть) - Удерживая левую клавишу мыши, проведите им по изображению, сделав несколько мазков. Обратите внимание на записи в палитре события после каждого движения инструментом.

4. Выберите инструмент Rectangular Marquee (Прямоугольное выделение) <u>---</u>. Растяните рамку выделения в любой части изображения. Нажмите клавишу Delete (Удалить) на клавиатуре. Палитра History

(История) теперь будет иметь несколько записей. 5. Щелкните по предпоследней строке в списке событий. Таким образом можно отменить последнее действие.

6. Аналогичным образом отмените все действия, кроме первого Open (Открыть).

7. Отмененные команды не исчезают из протокола. Их можно снова вернуть. Щелкните по отмененной команде **Rectangular Marquee** (Прямоугольное выделение), и она снова будет выполнена.

Замечание. По умолчанию в истории сохраняется 20 последних команд.

### Сохранение документа

После того как изображение отредактировано, его сохраняют в файл на диске. Для сохранения документа в Photoshop в меню File (Файл) имеется две команды: Save (Сохранить) и Save As (Сохранить как).

Команда Save (Сохранить) сохраняет документ под его текущим именем, записывая новую версию изображения поверх старой.

Команда Save As (Сохранить как) сохраняет документ в новый файл с новым именем.

### Залание 8.

1. Активизируйте документ Garden.psd, щелкнув в любом месте его окна.

2. В меню File (Файл) выберите команду Save As (Сохранить как)

3. В появившемся диалоговом окне Save As (Сохранить как) в списке Папка найдите Вашу рабочую папку.

### 4. В поле Имя файла введите новое имя документа, например, Garden 01.psd

5. Щелкните на кнопке Save (Сохранить). Исходный документ Garden.psd закрывается, а в Вашей папке на диске появляется файл с его копией под названием Garden\_01.psd

6. Аналогичным способом сохраните документ **kosmos.JPG** в свою папку.

### **Задание к практическому занятию:**

1. Ознакомиться с практическим материалом.

- 2. Ознакомиться с программой растровой графики Adobe Photoshop.
- 3. Выполнить задания, указанные в практической работе.
- 4. Оформить отчет, который должен содержать:
- название работы, постановку цели, вывод;
- ответы на контрольные вопросы, указанные преподавателем.

### Контрольные вопросы:

1. Назовите и покажите основные элементы окна программы Adobe Photoshop CS2.

2. Назовите и покажите средства для работы с изображениями.

3. Как осуществляется вызов подменю различных команд и инструментов?

4. Покажите приемы работы с палитрой Navigator.

5. Покажите приемы изменения основного и фонового цветов палитры Color.

- 6. Каким образом вызвать плавающие палитры на экран?
- 7. Каким образом скрыть все палитры с экрана для удобства работы?
- 8. В чем заключается предназначение панели параметров?
- 9. Перечислите инструменты просмотра документов.
- 10. Покажите приемы отключения видимости и редактирования слоя; Покажите приемы активизации, создания, удаления слоя;